### **Combining Tabs and Indents**

In this exercise you will create a personality profile. You can either use the sample information provided or enter your own details.

### **Entering the Heading**

1 Start a NEW BLANK DOCUMENT.

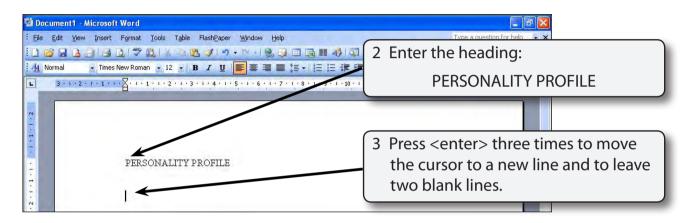

#### Setting the Tabs and Indents

| ڬ Document1 - Microsoft Word                                    |                                                                                                    |
|-----------------------------------------------------------------|----------------------------------------------------------------------------------------------------|
| Eile Edit View Insert Format Tools Table FlashPaper Window Help | Type a question for help 💿 👻                                                                          |
| : 1 😂 🔒 🔒 🔒 😫 🐧 🛠 🎕 🗶 🧭 🔹 💀 🕄 🖓 🗐 🖬 🏭 🖓 🗔 •                     | ¶ 100% 🔹 🕖 🖽 Read 🚽                                                                                   |
| 🐴 Normal 🔹 Times New Roman 🔹 12 🔹 🖪 🖌 🕎 📑 🚍 🚍 🏣 🏣 🏣 🏣 🏣         | □ • • • • • • • • •                                                                                   |
| Right Tab                                                       | 1 Click on the TAB box at the left of the<br>RULER until the RIGHT JUSTIFIED TAB<br>STOP is selected. |
| PERSONALITY PROFILE                                             |                                                                                                    |

Exercise

| Document1 - Microsoft Word                                                                                                    |                                                                                          |
|----------------------------------------------------------------------------------------------------|------------------------------------------------------------------------------------------|
| : <u>File Edit Vi</u> ew Insert Format Iools Table Flash <u>P</u> aper <u>Wi</u> ndow <u>H</u> elp                                                                       | Type a question for help 👻 🗙                                                             |
| ED 😂 🖬 🕒 🚔 🕰 🗳 🖏 I X 🗠 🛍 🏈 I 🤊 - 🗠 - I 🎭 🐼 🗐 🌆 🏥 🚸 I 🤯 🖷 100                                                                                                    | % 👻 🙆 🗍 🛄 Read 💂                                                                         |
| A Normal Times New Roman + 12 - B I I E # # 1 + 15 15 14 # # 1<br>3 0 2 0 0 1 - 1 - 2 - 1 - 3 - 4 1 - 5 - 7 - 5 - 3 - 1 - 36 - 1 - 13<br>Rohe Tab<br>PERSONALITY PROFILE | 2 Click on 4.0 cm in the RULER to set<br>a RIGHT JUSTIFIED TAB STOP at that<br>position. |
| N 4                                                                                                    |                                                                                          |

# NOTE: The RIGHT JUSTIFIED TAB STOP will set the right sides of all the sub-headings to be in line.

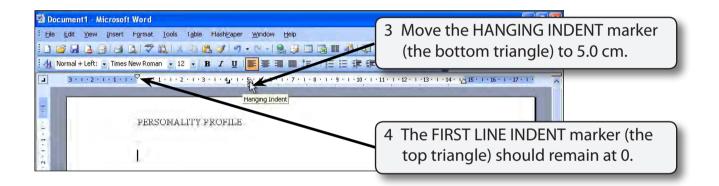

## NOTE: These indents will cause the first line of a paragraph to start at 0 cm and all subsequent lines to begin at 5.0 cm.

### **Completing the Profile**

| 🔮 Document1 - Microsoft Word                                                                                                  |                                      |
|----------------------------------------------------------------------------------------------------|--------------------------------------|
| Ele Edit View Insert Format Tools Table FlashPaper Window Help                                                                | Type a question for help 👻 🗙         |
|                                                                                                    | 1 Press the TAB key once to move the |
| i 4 Normal + Left: • Times New Roman • 12 • B I 및 📑 署 ≡ 篇 • 1 등 등 ∰ ∰                                                         | cursor to the RIGHT JUSTIFIED TAB    |
| ■ 3 • 1 • 2 • 1 • 1 • 1 • 7 • 1 • 1 • 1 • 2 • 1 • 3 • 1 • 4 <sub>2</sub> • 1 • 5 • 1 • 6 • 1 • 7 • 1 • 8 • 1 • 9 • 1 • 10 • 1 | STOP and enter the sub-heading:      |
| PERSONALITY PROFILE                                                                                                    | Name:                                |
| Name:                                                                                                    |                                      |

#### NOTE: Notice that the letters move to the right as you type them. The last letter (in this case a colon) will be in line with the TAB STOP at 4.0 cm.

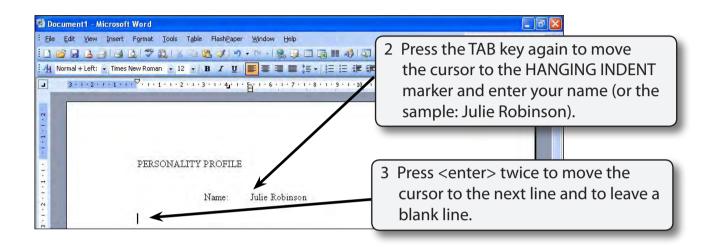

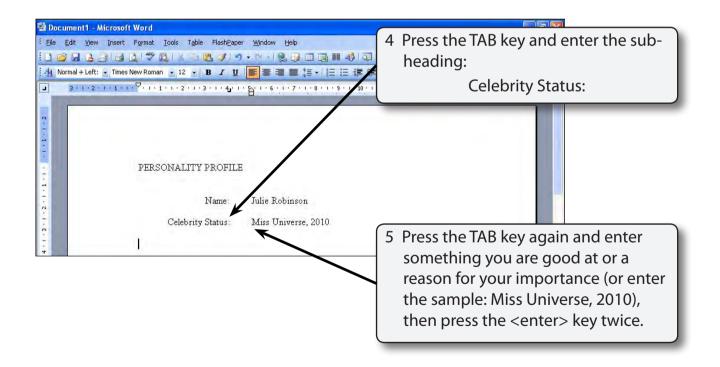